## IP Camera Simple User Guide

- 1. Insert power cable and network line.(other connecting according to your requirements)
- 2. Insert the added CD in PC and install software ActiveX.msi, run the Searcher.exe tools, as below.

Click Find button to find camera IP address/domain which freely provide to you.

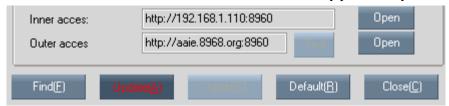

3.Clike *OPEN* button to open access picture(inner access or outer access)

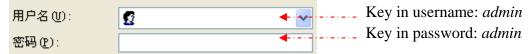

Note: You can change the username and password when you enter the system.

Then you can perform the monitoring in your PC. You can change the language and picture size etc.

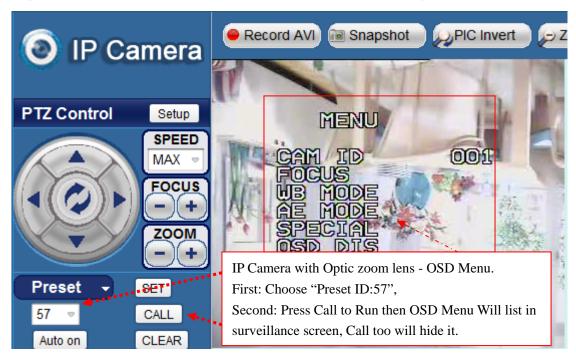

Operation manual in menu.

Focus - button (also use Keyboard "Insert" operation) enter Sub menu or adjust the Parameters.

Focus + button (also use Keyboard "Page UP" operation) enter Sub menu or adjust the Parameters.

Zoom + button (also use Keyboard "Page Down" operation) Up select the menu.

Zoom - button (also use Keyboard "Delete" operation) Down select the menu.

Detailed Operation of IP Camera please study the Intelligent operating manual.

4.If you need monitor multi-cameras, you may install a centralized monitoring system software, please run the

SuperIPCam.exe program and choose language which in CD,

at the right upper column, please click the right mouse button to chose follow items.

- 4.1 Add equipment and choose **M** series;
  - 1. Name your IP camera S/N
  - 2. Chose IP/Doman Mode
  - 3. According to the result of Searcher Tools, input IP/domain, port,
  - 4. Input account and password (both factory setting are "admin", etc.)
- 4.2 Click *Start* button to begin monitoring. (Help file click bottom-right like the pic)

Any concern or advice, please contact with your supplier, if they still can't provide enough support, you could contact factory directly, but the support is strictly limited in technology, not refer to price.

Equipment List Log management

IP cam Searcher

About Help

Registration

New version check

Operator Manage (M)

History Records Web Publisher

4

## IP Camera Simple User Guide

## Wireless connection method

1. Fist Connect it VIA RJ45, and open the WEB server, click SETUP button you will see Basic Configuration in left, enter into WIRELESS LAN, input basic configuration and security settings, please see the following picture. If everything is ok, click save & reset button, Wireless IP Camera will connect with Wireless router or AP.

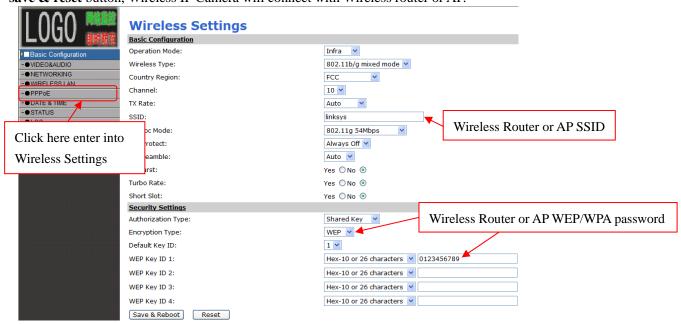

2. If connection is OK, please click the left menu "STATUS", then you will see the information same as the following picture.

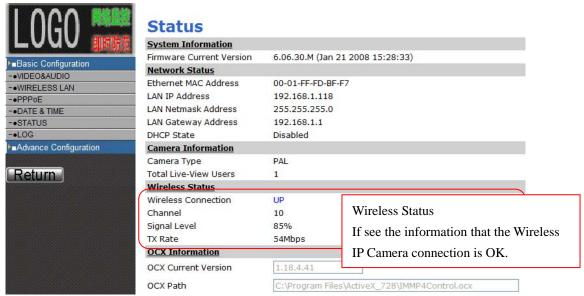

3. Setup Preset position in IPCAM, run IP Camera Super-Client software.

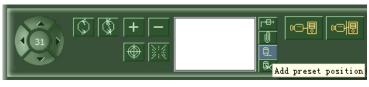

In software click the button ADD PRESET POSITION (in the above picture) you will view "Add Preview Preset Position" window (in right picture).

Choice Special functions-> special Definition select B, in Functions select box, select No.

Final click "ok" button finishing setup, and the camera will run in your choice PRESET POSITION.

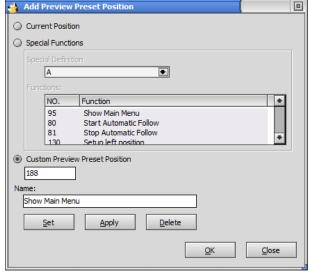